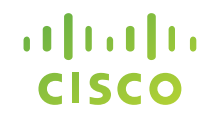

# **Cisco Learning Network Space**

#### **Student Portal v1.6.0**

## **Activation Info for Cisco Student Kit**

• The course materials will be delivered to you through the Cisco Learning Network Space (CLNSpace) platform:

[https://learningspace.cisco.com](https://learningspace.cisco.com/)

- You will receive an email with Subject: **Activation Info for Cisco Student Kit** with the part number of the kit.
- The email will give you the URL to log in to the Cisco Learning Network Space along with the Access Code you will need to redeem your course material. (See yellow highlights in sample email on next slide.)
- The email will also provide instructions on redeeming your Access Code and accessing your digital course material.
- The following slides will go through the process in detail.

#### **Activation Info for Student Kit**

**From:** Cisco Learning Network Space [mailto:donotreply@eaascisco.com] **Sent:** Wednesday, June 05, 2013 2:53 PM **To:** jthestudent@serviceprovider.com **Subject:** Activation Info for Cisco Student Kit TRNSK-801-D

Hello J. TheStudent,

This email confirms your registration along with vital information regarding your scheduled course, **Interconnecting Cisco Network Device, Part 1.**

In order to access your course materials, please perform the following steps:

1. [Register](https://tools.cisco.com/RPF/register/register.do?exit_url=http://www.cisco.com/) for a Cisco.com ID if you don't already have one.

[Important: Prior to registering, please review the pre conditions for a Cisco.com ID on the Cisco Learning Network Space -](https://learningnetwork.cisco.com/docs/DOC-21189/) User Information page.

- 2. Log in to [Cisco Learning Network Space](https://learningspace.cisco.com/) using your Cisco.com ID.
- 3. Click 'My Content' tab in the top right area.
- 4. Copy your Access Code: **J39Ir2DVRJ163kXP1VKs** Please note: This code is specific to you and cannot be shared.

5. Paste your Access Code into the box on the right pane under 'Redeem your access code here' then click Submit.

6. The redeemed content is populated in the main pane under 'My Content.'

7. Click the desired title in the 'My Content' list to launch the eReader.

For complete information on how to use the system, please visit the [Cisco Learning Network Space -](https://learningnetwork.cisco.com/docs/DOC-21189/) User Information page. We recommend that you log in before class and learn more about the [Cisco Learning Network Space](https://learningspace.cisco.com/content) as well as review the Frequently Asked **Questions** 

If you have any additional questions, comments, or suggestions, please contact us at: **[yourlearningprovider@learningprovider.com](mailto:yourlearningprovider@learningprovider.com)**

#### Sincerely, **Your Learning Provider**

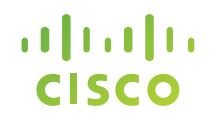

#### **Cisco Learning Network Space**

## **Student Portal**

#### **System Requirements**

**Cisco Learning Network Space – System Requirements**

**For minimum system requirements, please see:**

**[Cisco Learning Network Space -](https://learningspace-qa.cisco.com/document/?page_id=152) System Requirements**

**[\(https://learningnetwork.cisco.com/docs/DOC-30353\)](https://learningnetwork.cisco.com/docs/DOC-30353)**

#### **Registration and Login**

- Before you can redeem the access code emailed to you, you must first register with Cisco.com to establish a username and password (aka CCOID).
- We will not discuss the registration process here.

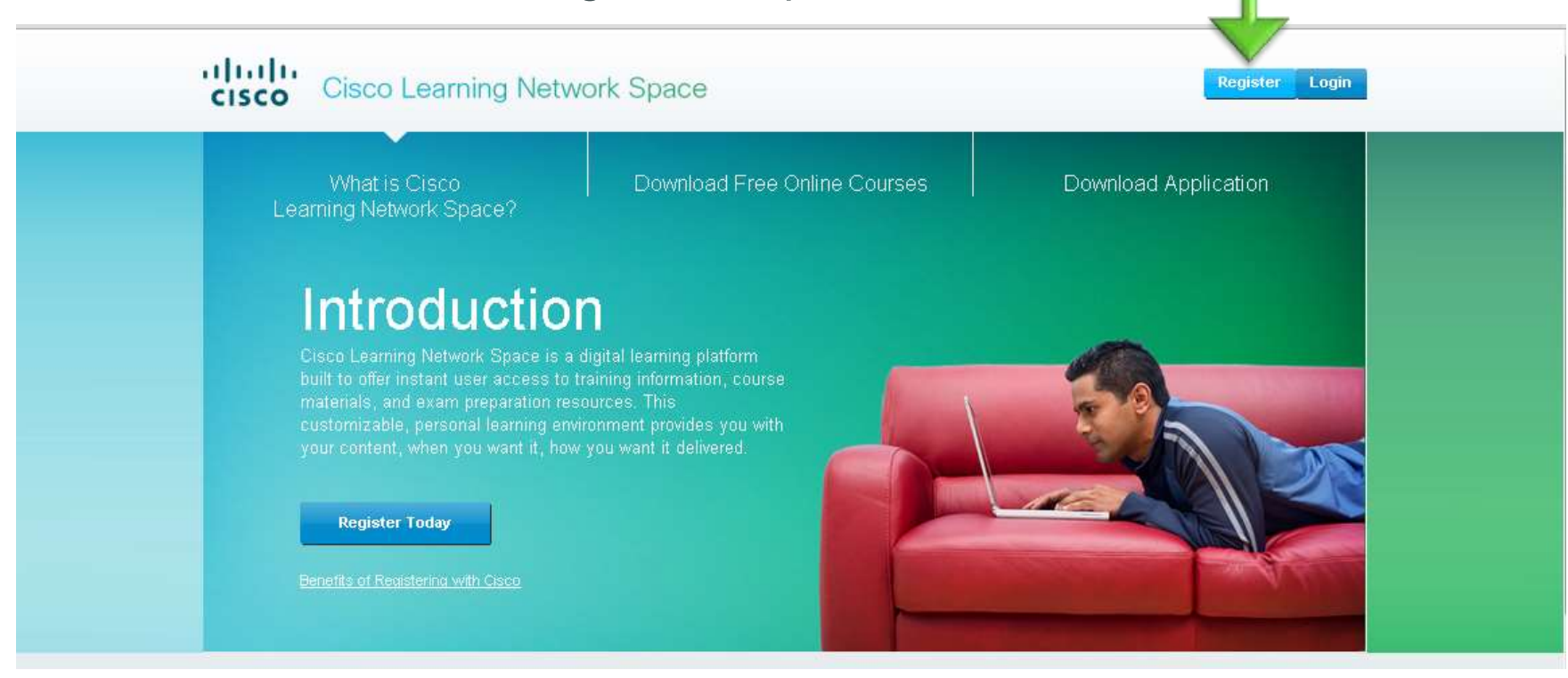

#### Redeem the dBook

• After you log in to the Cisco Learning Network Space, click the **My Content** tab to navigate to your My Content page.

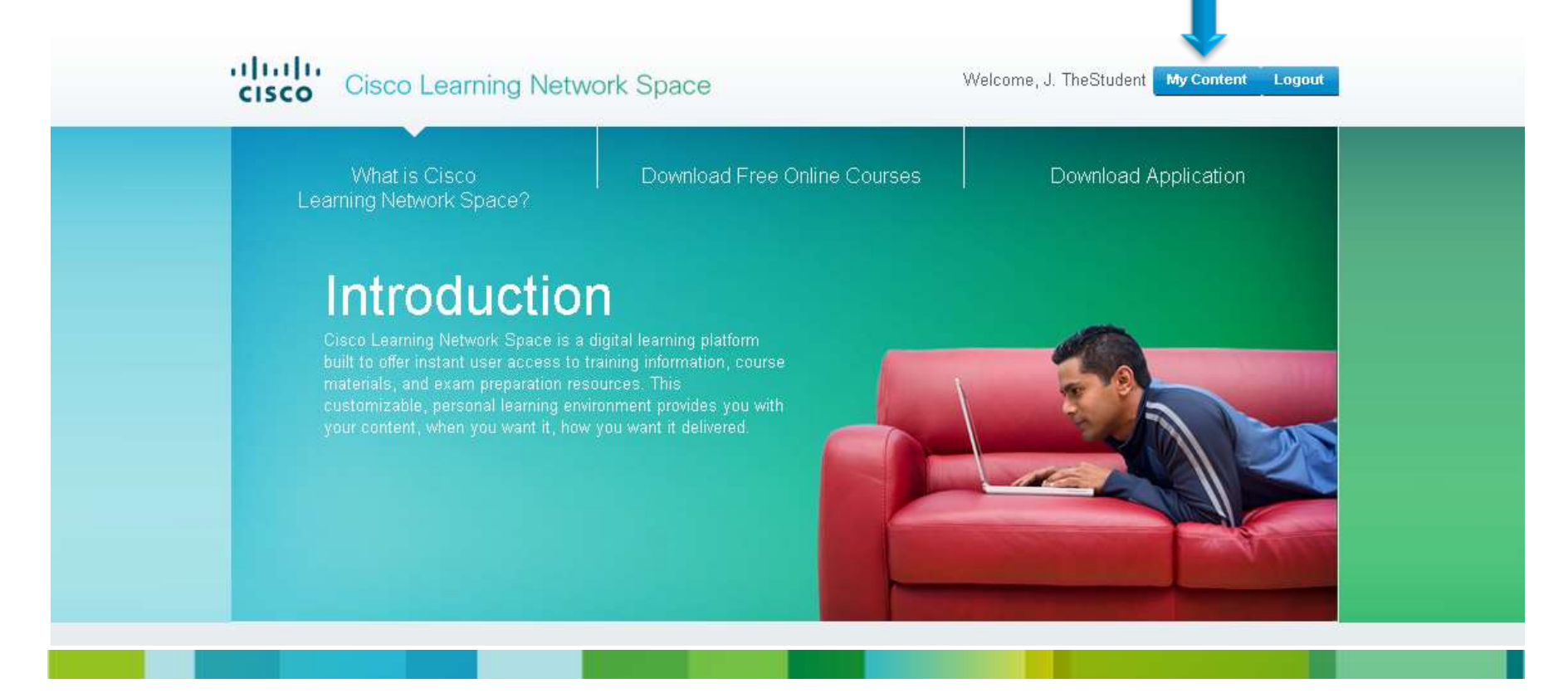

#### Redeem the dBook

- To redeem your access code, copy it from the email you received and paste it into the **Redeem your access code here:** field.
- Click **Submit**.

alballa **Cisco Learning Network Space CISCO** 

Welcome, J. TheStudent My

#### **Introduction**

Using the Cisco Learning Network Space you can view, manage, and control your Cisco digital learning content. Links are also available to download, redeem, and purchase new training and preparation materials, which can be read both online and offline (with the Cisco Reader). In addition, you can also sync content from your personal computer to other linked devices. Organize and customize your library to drive your learning path.

#### **My Content**

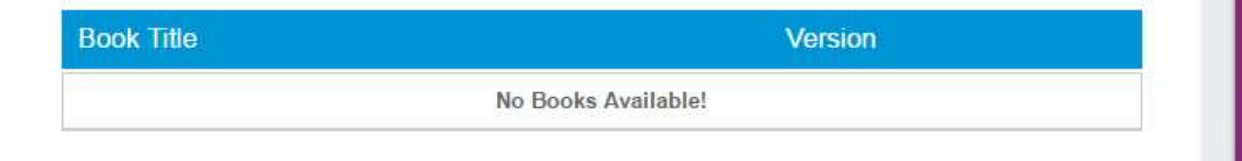

Looking to egin a **New Cours** 

Redeem your access code here:

ntent Logout

J39lr2DVRJ163kXP1VKs

**Submit** 

#### Study Offline with our **Free eReader** Application

Your course materials, progress, notes, bookmarks, and highlights can be seamlessly synced and backed up to our servers and can be accessed from any supported web browser.

**Download Application** 

#### Open the dBook

• The My Content section will now display the individual components (modules/books) of the redeemed student kit. In the example, both the Student Guide and the Lab Guide are available to open.

To open the dBook, click the content title in the My Content section.

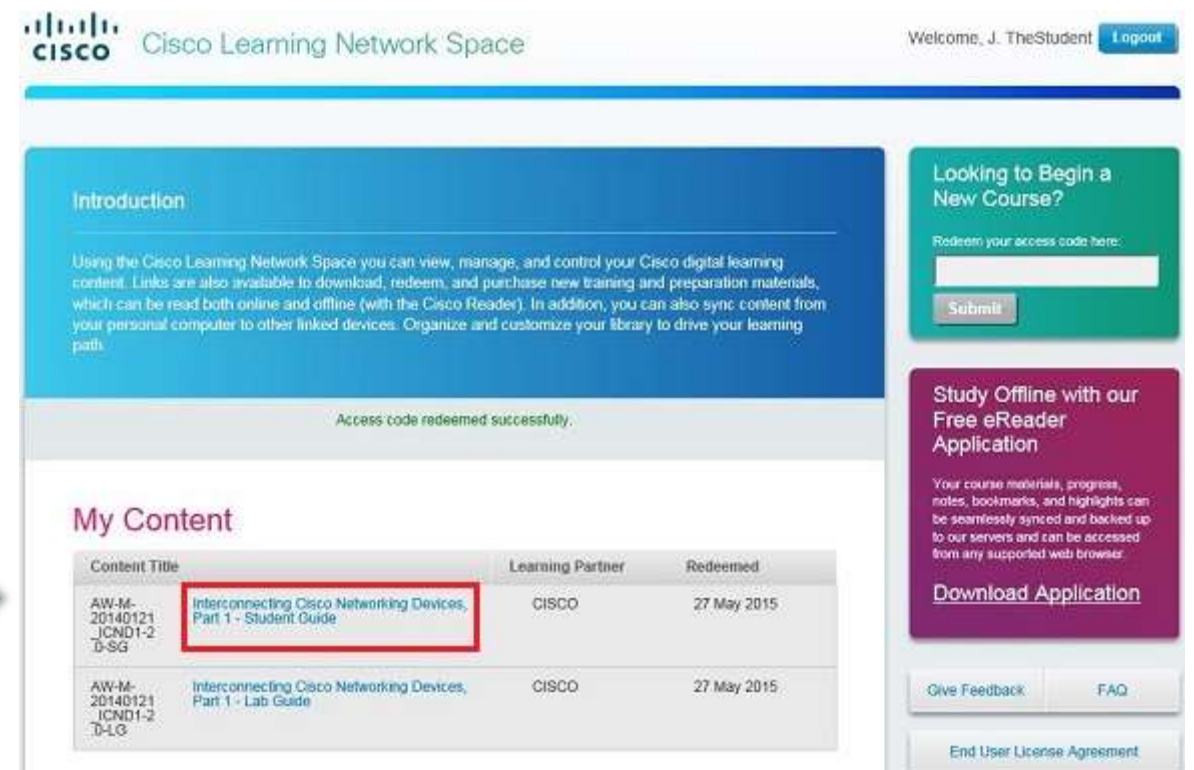

## **Support**

- If you did not receive the "Activation Info for Cisco Student Kit" email:
	- Please check your Spam / Junk folder.
	- If it is not there, please contact your Learning Provider.
	- If your Learning Provider confirms sending you the email, please contact our Support Team (see next slide).
- A FAQ and additional information can be found here:

<https://learningnetwork.cisco.com/docs/DOC-21189>

## Support

- For questions and support issues, please visit our Help Desk at: <https://learningspace.cisco.com/help>
- For quicker support, please include a detailed description and screenshots.

## Thank you.

#